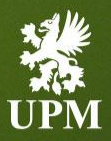

# **UPM Rekisteröintiohje toimittajille 2023**

Helmikuu 2023

**UPMBIOFORE-BEYOND FOSSILS** 

#### <span id="page-1-0"></span>**Sisältö**

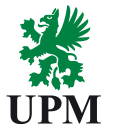

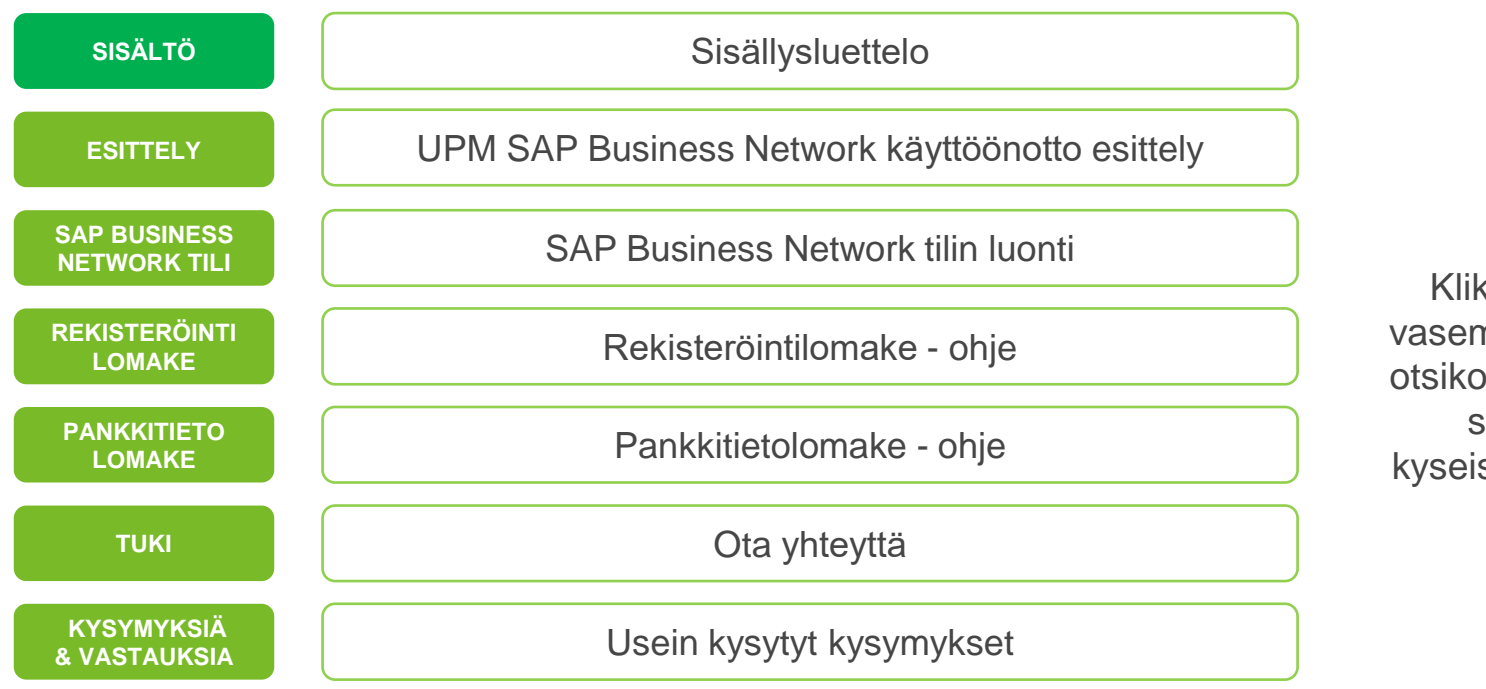

kkaamalla nman laidan bita ohjaudut suoraan selle sivulle.

K

## <span id="page-2-0"></span>**Esittely**

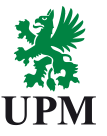

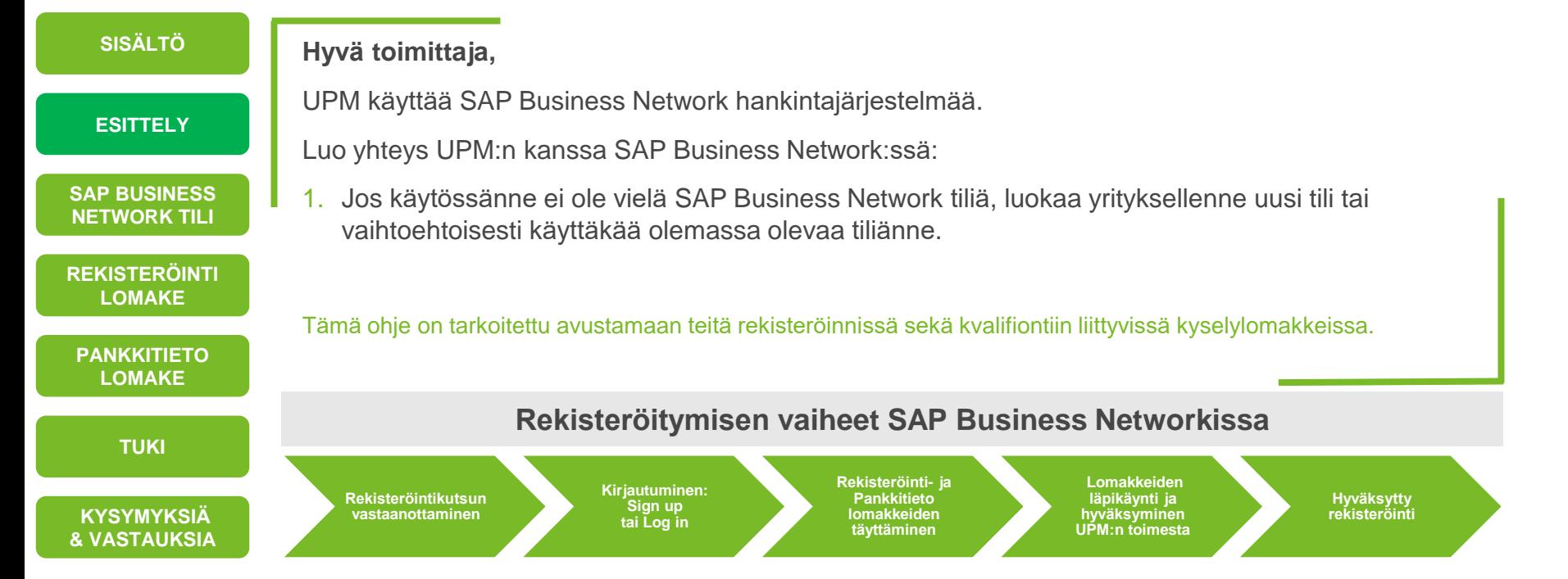

# <span id="page-3-0"></span>**Toimittajarekisteröinti – Ohje (1/4)**

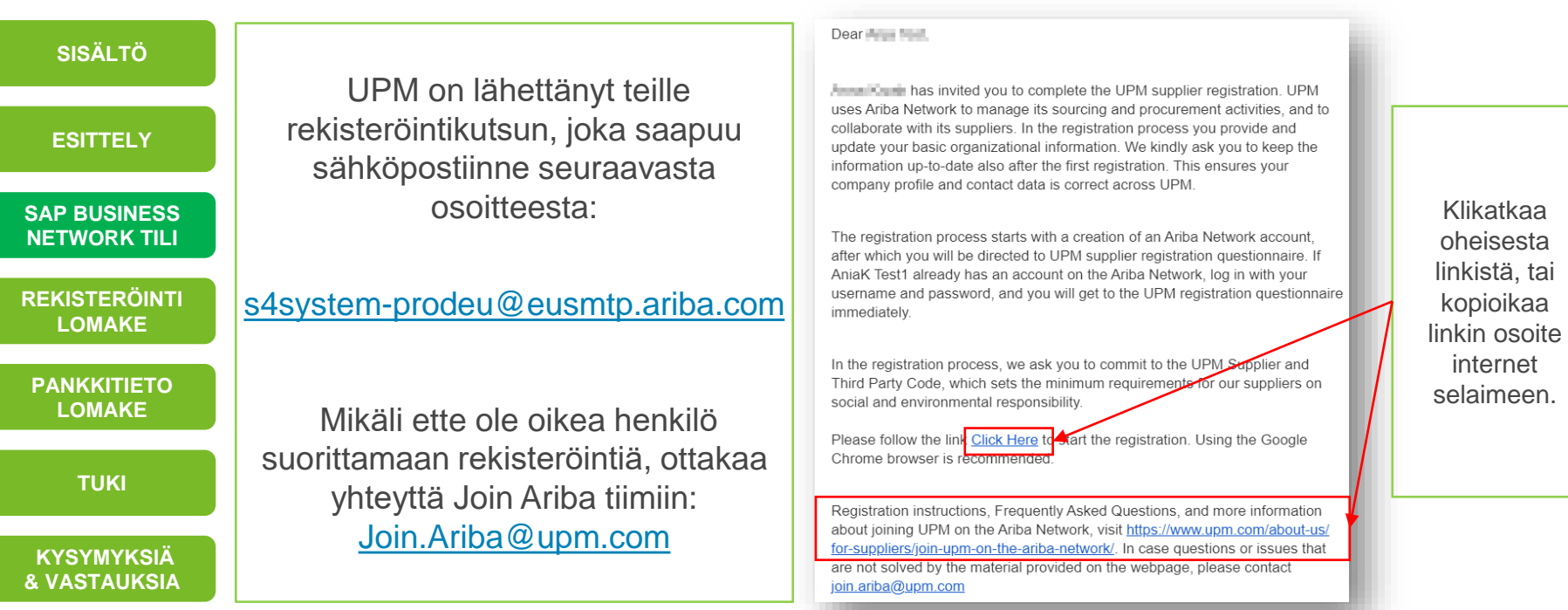

4 | © UPM

**UPM** 

**UPMBIOFORE-BEYOND FOSSILS** 

# **Toimittajarekisteröinti – Ohje (2/4)**

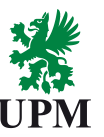

**Rekisteröidv** 

**Tervetuloa [SISÄLTÖ](#page-1-0) Jos yrityksellänne on jo olemassa oleva SAP Business**  Onko kysymyksiä? Napsauttamalla tätä voit katsoa pikaopasta. **[ESITTELY](#page-2-0) Network tili, jota tulette** Tervetuloa Ariba Networkiin, Salasanan palautuspyyntö tehtiin sivustolta UPM - TEST. **käyttämään:**  UPM - TEST käyttää SAP Aribaa hankintatoimintojensa hallintaan. **[SAP BUSINESS](#page-3-0)**  Luo SAP Ariba -toimittajatili ja hallitse vastaustasi ostajan UPM - TEST pyytämiin hankintatoimintoihin. **NETWORK TILI** 1. Valitkaa kirjautumissivulla Onko sinulla jo tili? Kirjaudu sisään **[REKISTERÖINTI](#page-7-0)**  vaihtoehto: **Kirjaudu sisään LOMAKE** 2. Syöttäkää käyttäjänimi sekä **[PANKKITIETO](#page-10-0)**  salasana fact as a set of simple products. Käyttäjänimi:\* **LOMAKE** 3. Mikäli sisäänkirjautumisenne yhteydessä ilmenee **[TUKI](#page-11-0)** Salasana:\* ............. ongelmia, ohjeen löydät **KYSYMYKSIÄ**  [täältä](#page-13-0). **[& VASTAUKSIA](#page-13-0)**

# **Toimittajarekisteröinti – Ohje (3/4)**

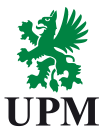

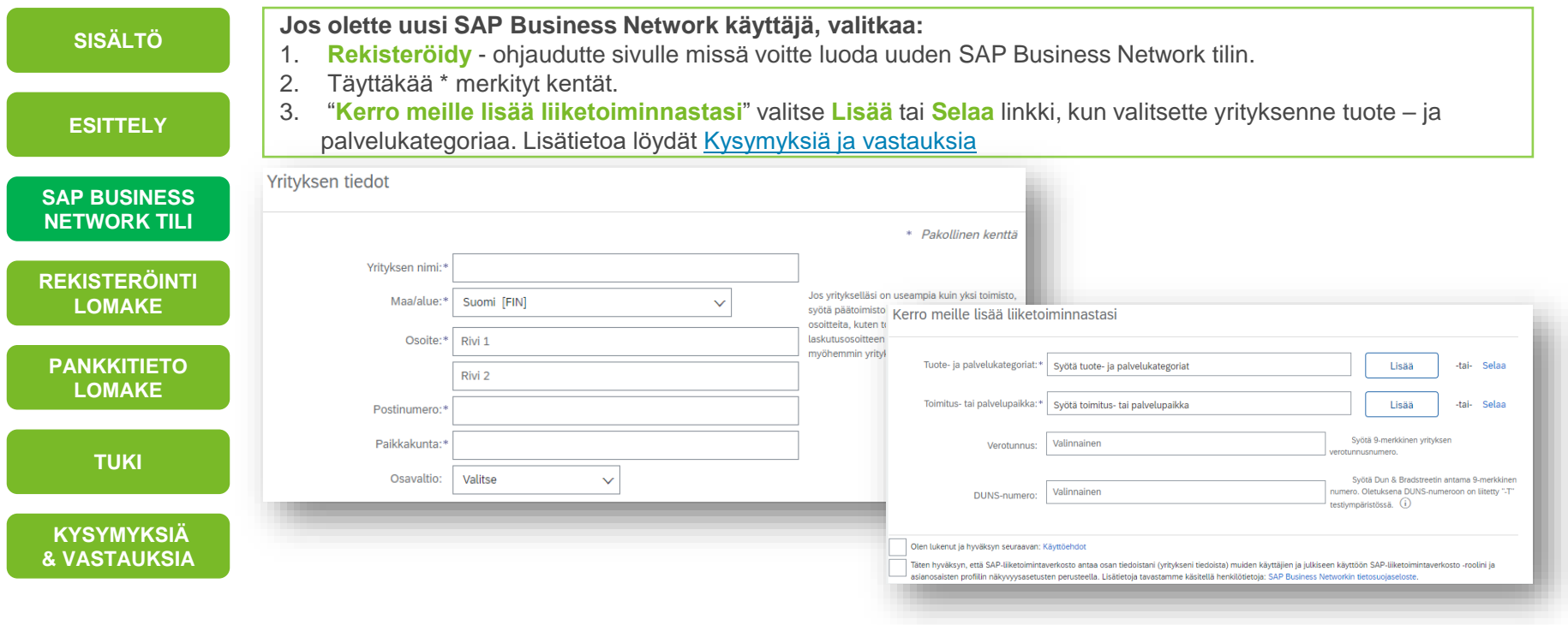

# **Toimittajarekisteröinti – Ohje (4/4)**

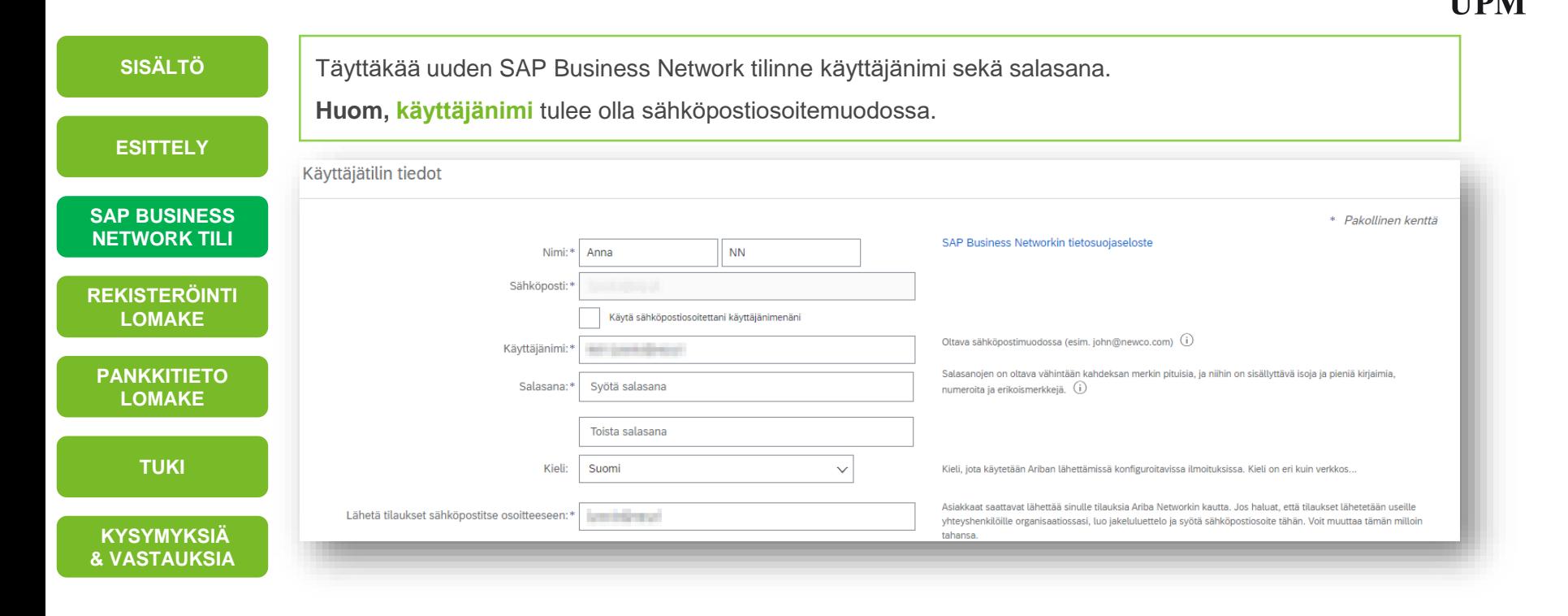

### <span id="page-7-0"></span>**UPM Rekisteröintilomake (1/3)**

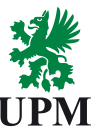

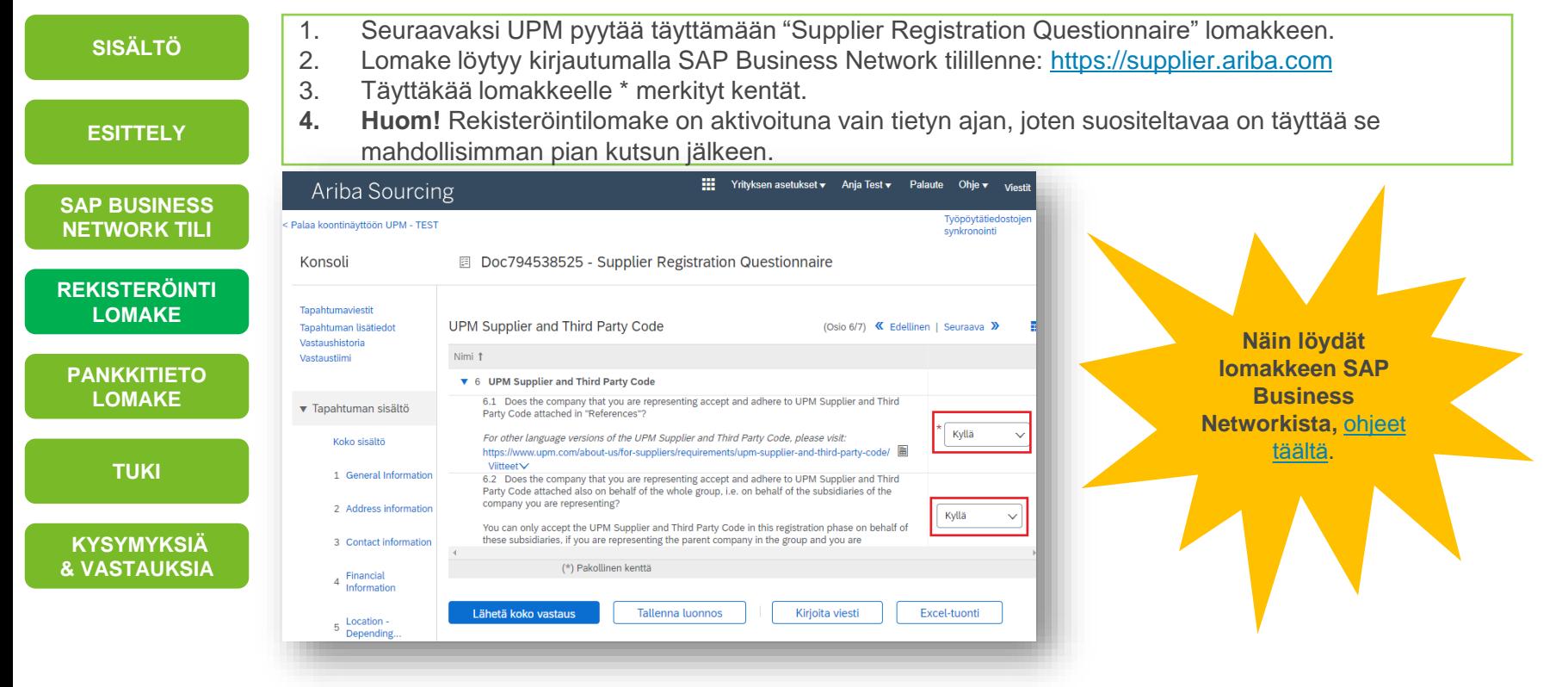

## **UPM Rekisteröintilomake (2/3)**

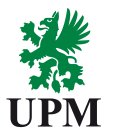

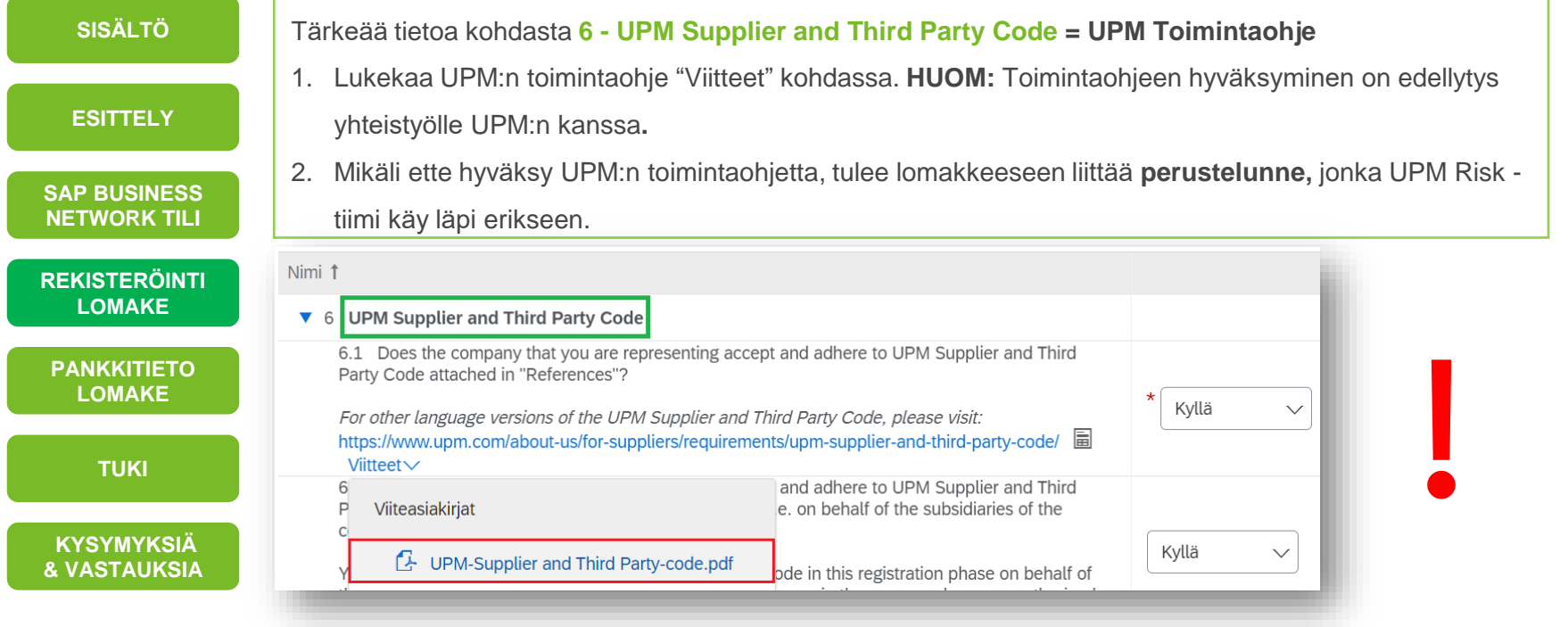

## **UPM Rekisteröintilomake (3/3)**

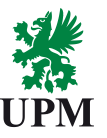

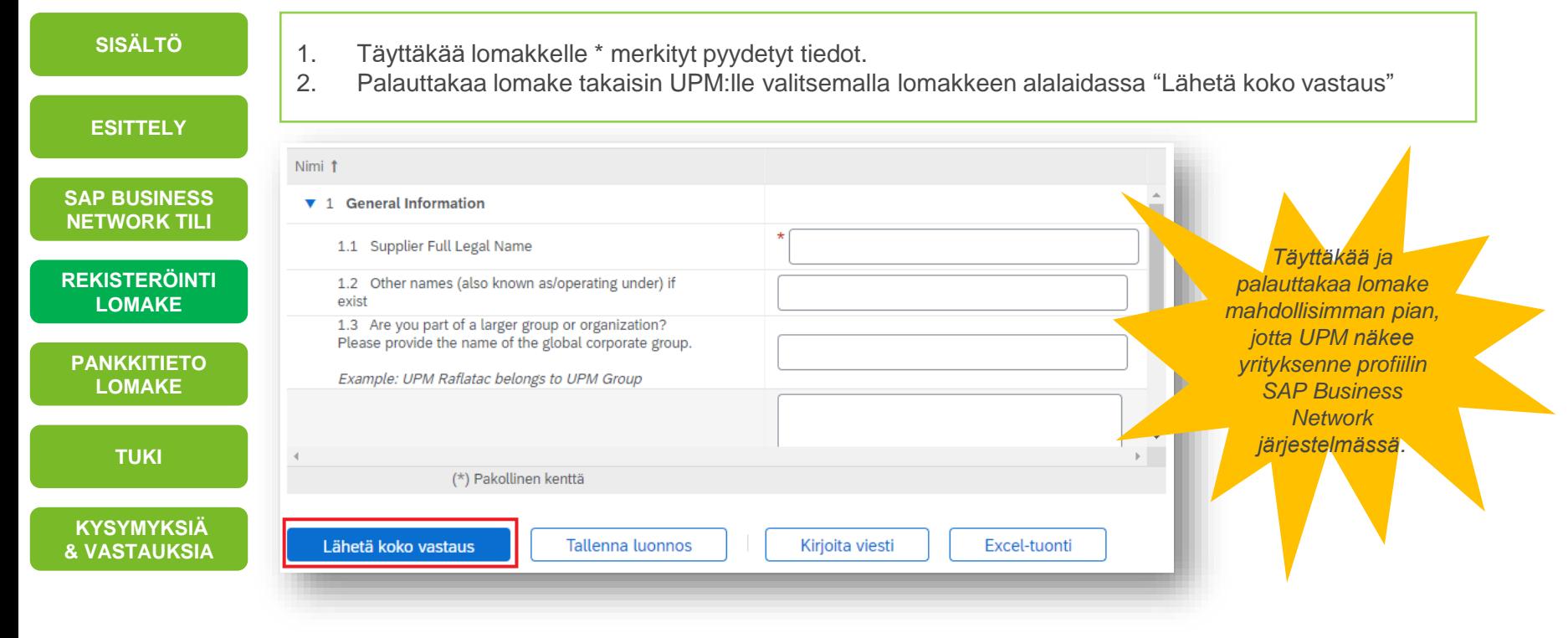

#### <span id="page-10-0"></span>**Pankkitietolomake**

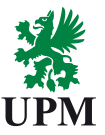

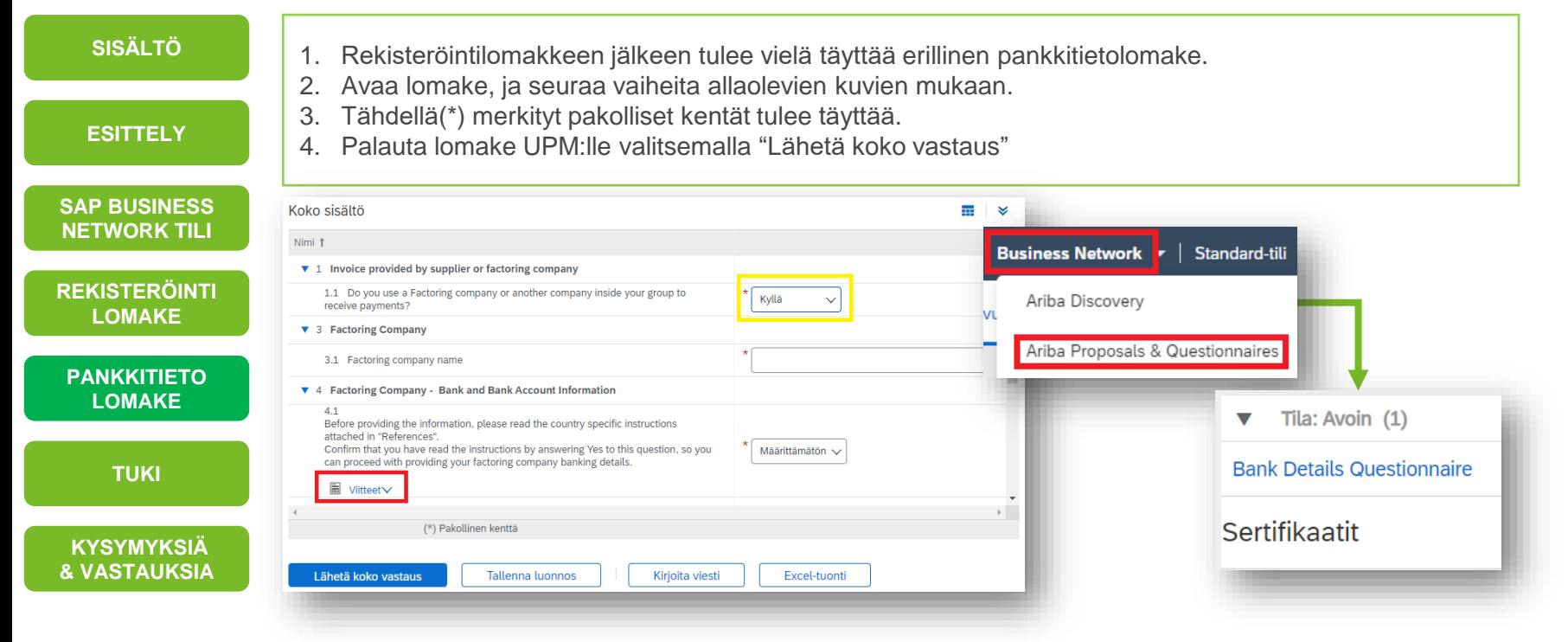

**UPMBIOFORE-BEYOND FOSSILS** 

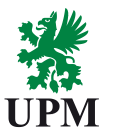

<span id="page-11-0"></span>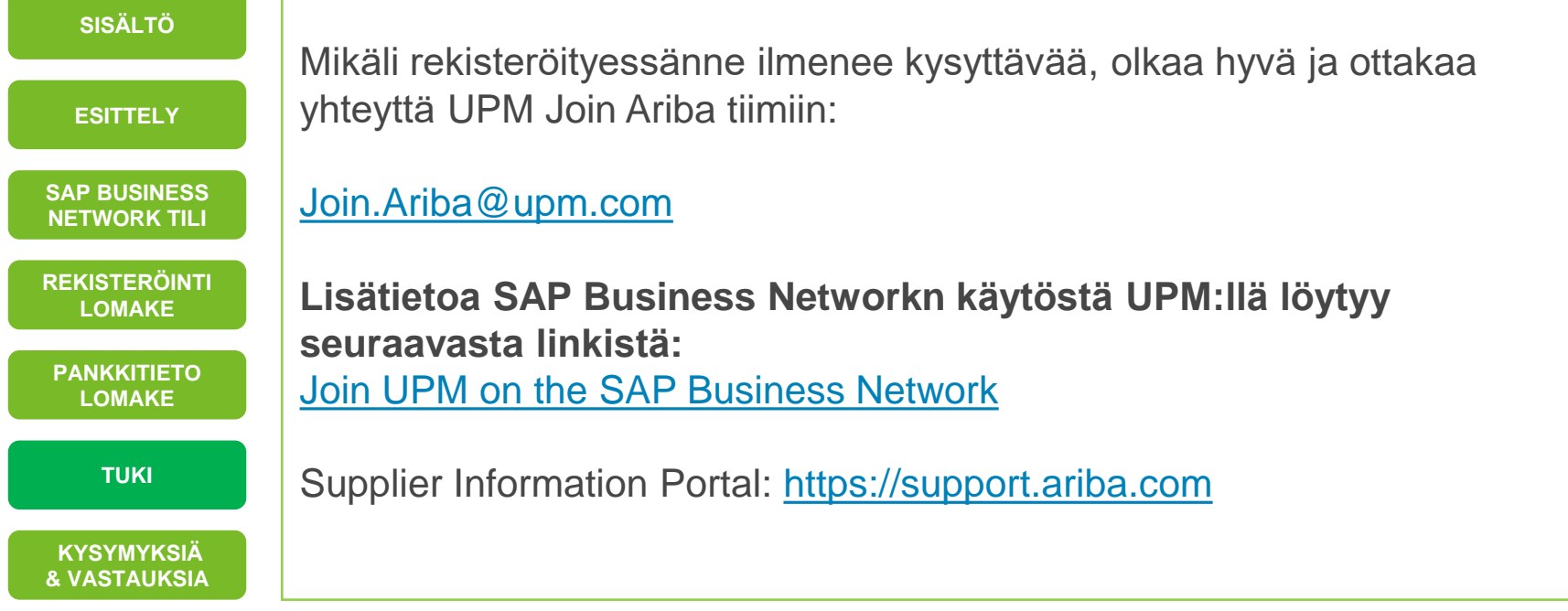

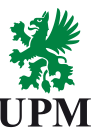

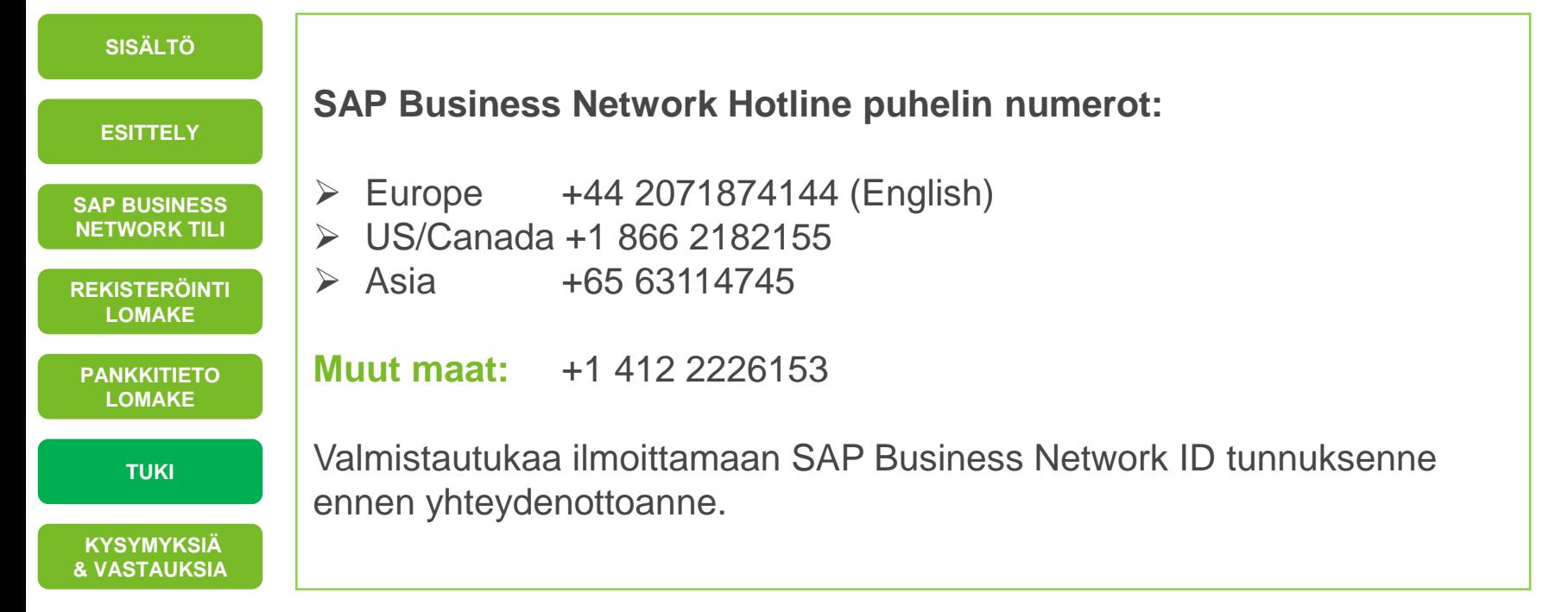

#### <span id="page-13-0"></span>**Kysymyksiä ja Vastauksia – Miten kirjautua SAP Business Networkiin? (1/2)**

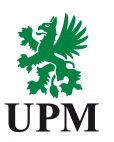

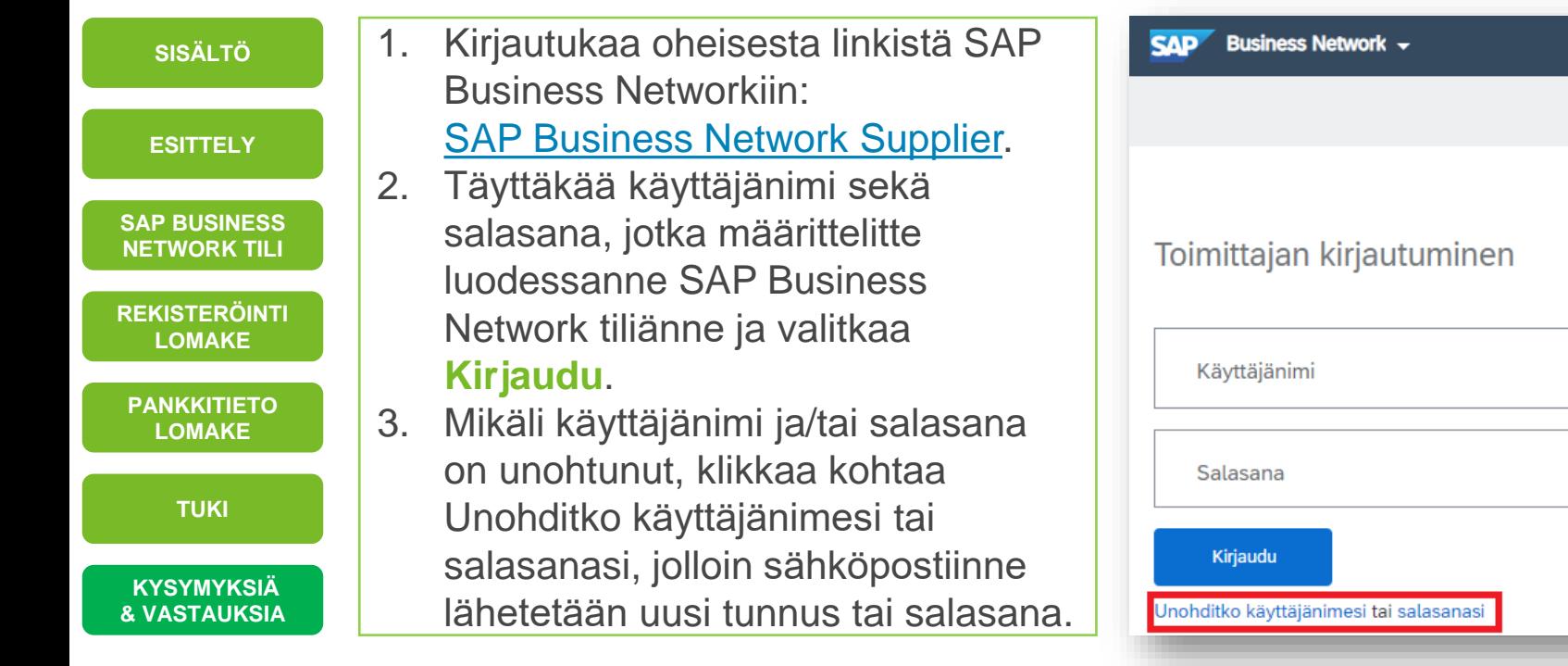

#### <span id="page-14-0"></span>**Kysymyksiä ja Vastauksia – Miten kirjautua SAP Business Networkiin? (2/2)**

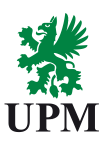

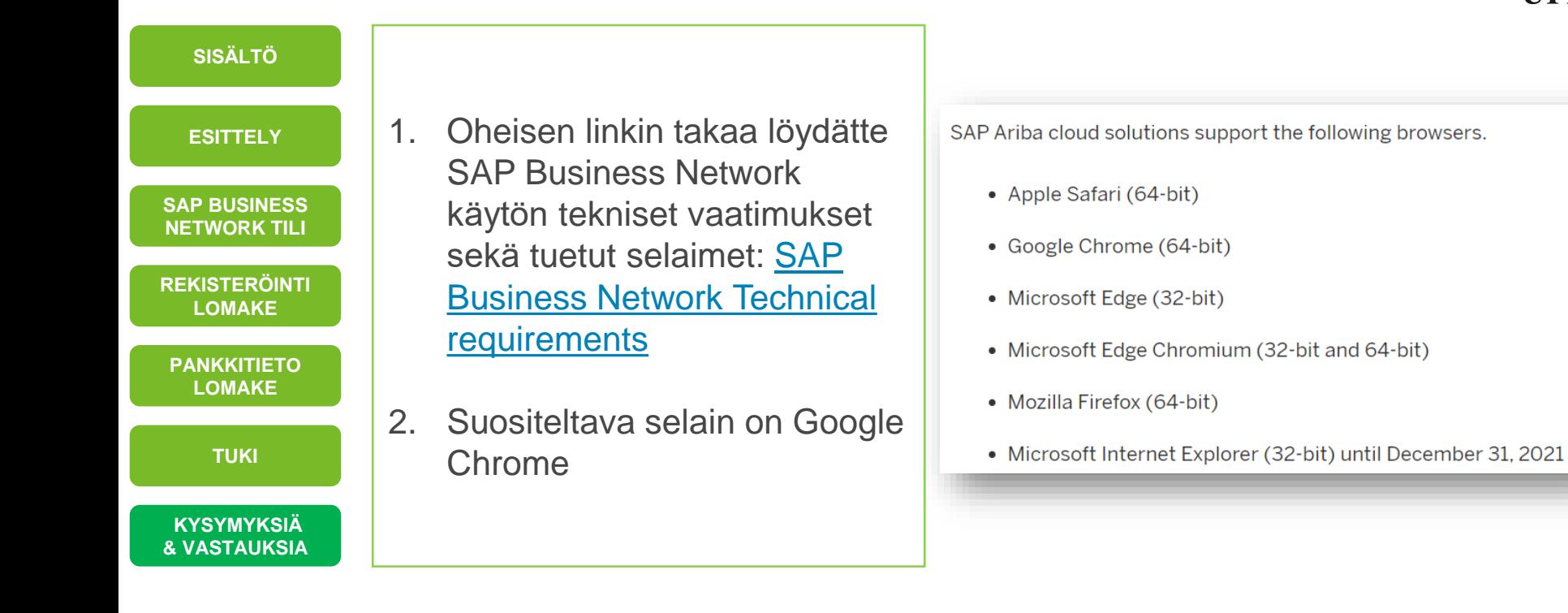

<span id="page-15-0"></span>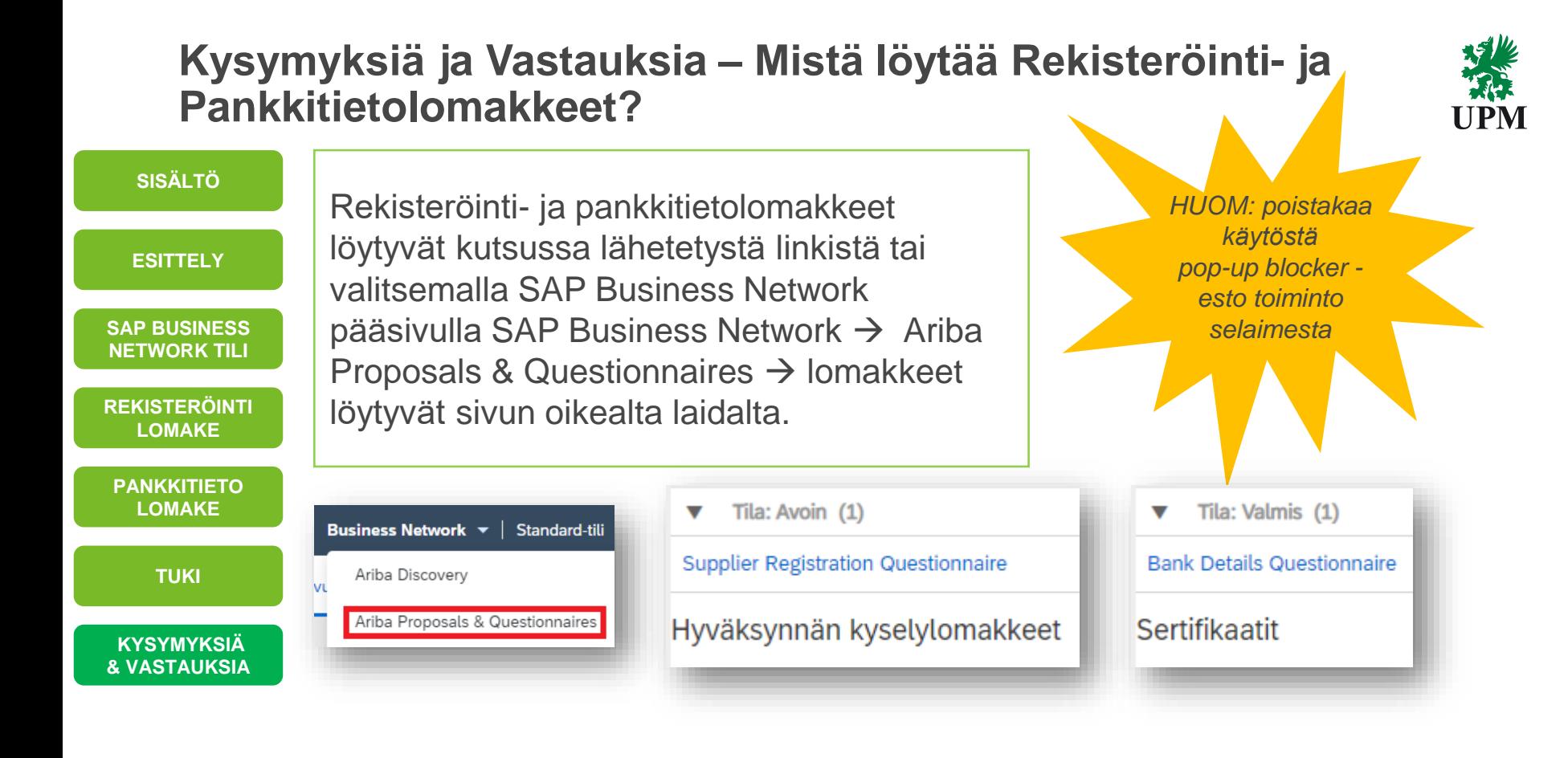

## **Kysymyksiä ja Vastauksia – Miten SAP Business Network tilin pääkäyttäjä vaihdetaan?**

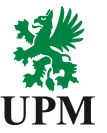

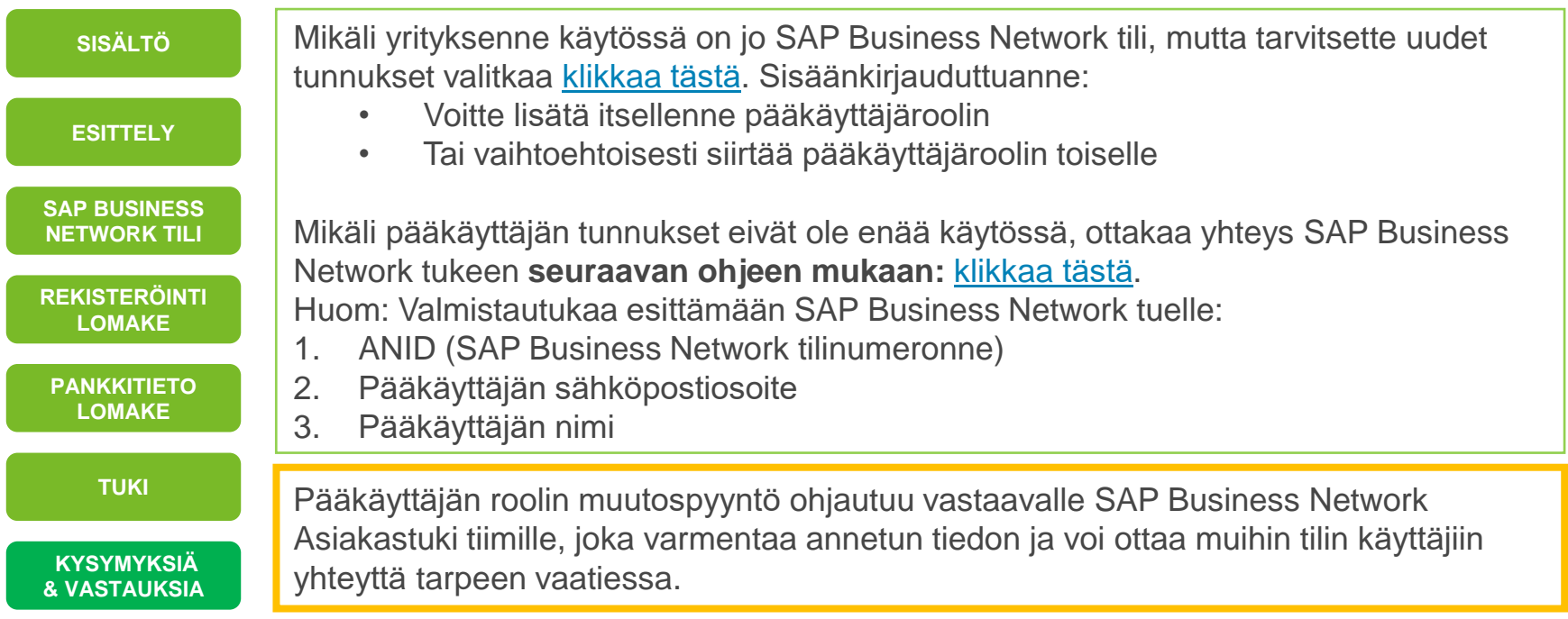

## <span id="page-17-0"></span>**Kysymyksiä ja Vastauksia – Yritystieto kysely uuden tilin luonnin yhteydessä**

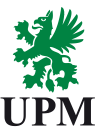

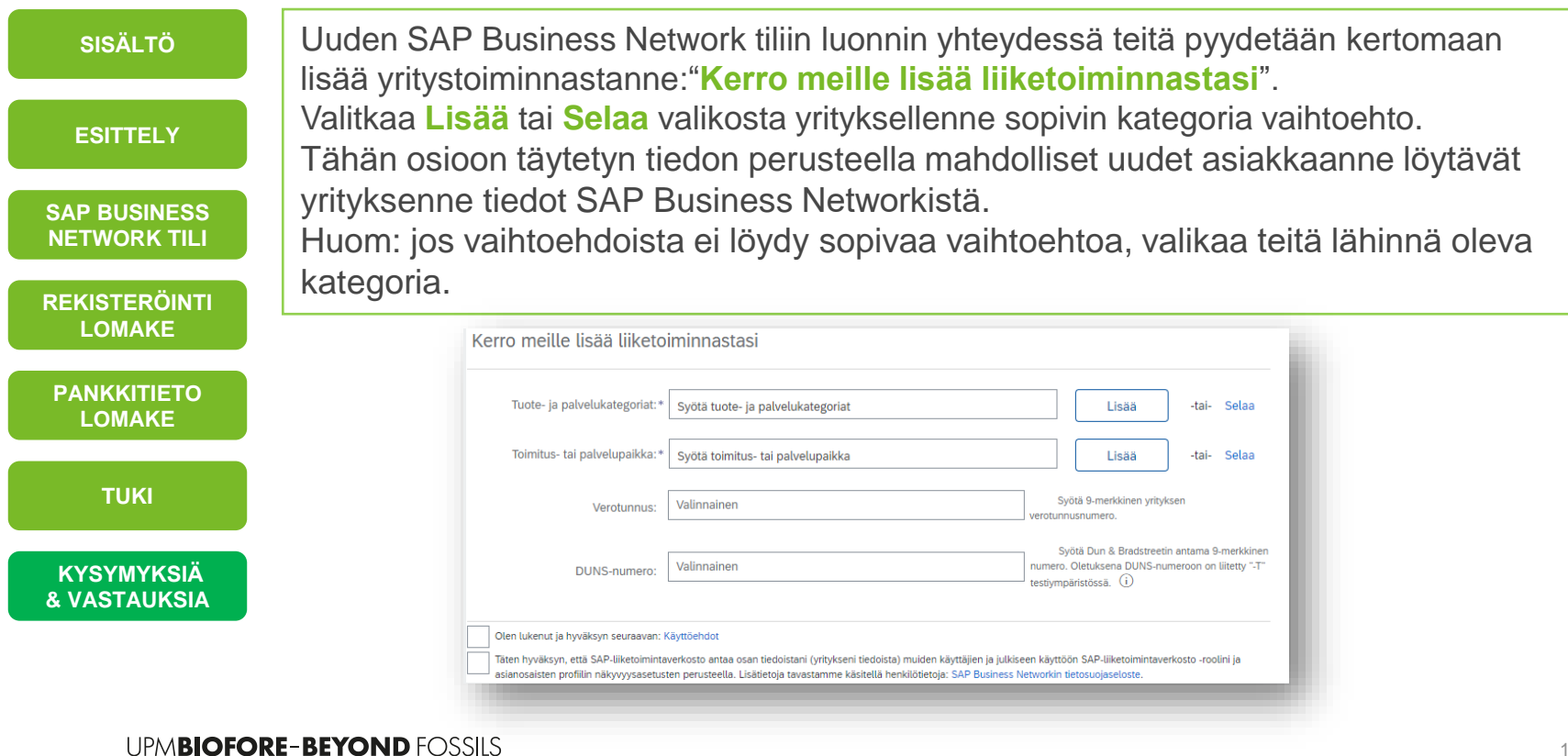

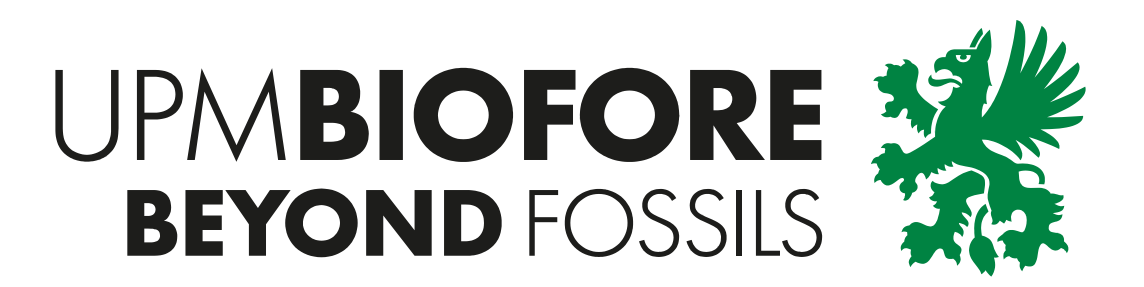